Kurzweil 3000™ for Windows Web License Guide Version 14

#### Kurzweil 3000™ for Windows Web License Edition Notices

© Kurzweil Educational Systems, a Cambium Learning Company. All rights reserved. Kurzweil Educational Systems, Kurzweil 3000, License-to-Go, KESI Virtual Printer, and *firefly* by Kurzweil Educational Systems are registered trademarks of Kurzweil Educational Systems.

Microsoft, Windows, Windows 2003, Windows Server 2008, Windows Server 2012, Windows XP, Windows Vista, Windows 7 and Windows 8 are registered trademarks of Microsoft Corporation in the United States and/or other countries.

Other product or brand names are trademarks or registered trademarks of their respective holders.

Component Acknowledgments:

The American Heritage® Dictionary of the English Language, Fifth Edition. Copyright © 2011 by Houghton Mifflin Harcourt Company. Published by the Houghton Mifflin Harcourt Company. No part of this database may be reproduced or otherwise used without prior written permission from the publisher unless such use is expressly permitted by applicable law.

Words are included in this Dictionary on the basis of their usage. Words that are known to have current trademark registration are shown with an initial capital and are also identified as trademarks. No investigation has been made of common-law trademark rights in any word. The inclusion of any word in this dictionary is not, however, an expression of the Publisher's opinion as to whether or not it is subject to proprietary rights, nor is it to be regarded as affecting the validity of any trademark.

The American Heritage® Children's Dictionary by the Editors of the American Heritage® Dictionaries. Copyright © 2009 by Houghton Mifflin Harcourt Company. Published by the Houghton Mifflin Harcourt Company. No part of this database may be reproduced or otherwise used without prior written permission from the publisher unless such use is expressly permitted by applicable law.

Roget's II: The New Thesaurus, Third Edition by the Editors of the American Heritage® Dictionaries. Copyright © 2005 by Houghton Mifflin Harcourt Company. Published by Houghton Mifflin Harcourt Company. No part of this database may be reproduced or otherwise used without prior written permission from the publisher unless such use is expressly permitted by applicable law.

No investigation has been made of common-law trademark rights in any word. Words that are known to have current trademark registration are shown with an initial capital and are also identified as trademarks. The inclusion or exclusion of any word, or its capitalization in this dictionary is not, however, an expression of the Publisher's opinion as to whether or not it is subject to proprietary rights, nor is it to be regarded as affecting the validity of any trademark.

RealSpeak™ © Nuance Communications, Inc. All rights reserved.

Vocalizer Automotive™ © Nuance Communications, Inc. All rights reserved

Acapela Text-to-Speech from Acapela Group.

OpenDyslexic font. © OpenDyslexic.

Homophones and confusables word lists from WordSpring™ software. © 2002 Lexia Institute.

Additional product components are licensed from ABBYY™; Bennet-Tec Information Systems, Inc.; Nuance Communications, Inc.; and Vantage Technologies.

MPEG Layer-3 audio coding technology licensed from Fraunhofer IIS and Thomson.

The Picture Communication Symbols samples © 1981-2004 Mayer-Johnson, Inc., Solata Beach, CA. USA. All rights reserved worldwide.

Widgit Picture Dictionary. © Widgit Software.

NIMAS Sample files created by the AIM and NIMAS Centers at CAST, Inc. with support from the Office of Special Education, US Department of Education.

Portions of Kurzweil 3000 Professional Edition Copyright Design Science, Inc., 2012. All rights reserved. Unauthorized reproduction prohibited.

Design Science, Inc. Expressly disclaims any and all warranties concerning this software and documentation, including any warranties of merchantability and/or fitness for any particular purpose, and warranties of performance, and any warranty that might otherwise arise from course of dealing or usage of trade. No warranty is either express or implied with respect to the use of the software or documentation. Under no circumstances shall Design Science, Inc. be liable for incidental, special, indirect, direct or consequential damages or loss of profits, interruption of business, or related expenses which may arise from use of software or documentation, including but not limited to those resulting from defects in software and/or documentation, or loss or inaccuracy of data of any kind.

Note About Copyrighted Material

If you upload or install source materials or any other materials on any computer, including, without limitation, your computer, a local area network, or a web-based computer hosted by Kurzweil Educational Systems, Inc., you hereby acknowledge that you have all of the necessary ownership or licensed rights to load such materials and shall fully indemnify Kurzweil Educational Systems, Inc. from any claims that may arise relating to such actions.

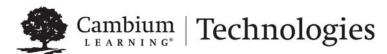

# Table of Contents

| Web License Overview, Set Up and Management                 | 1  |
|-------------------------------------------------------------|----|
| Kurzweil 3000 Web License Overview                          |    |
| Web License System Requirements                             | 5  |
| Installing Web License Client Software                      |    |
| Install the Software from Kurzweiledu.com Download          | 6  |
| Install from the Kurzweil 3000 DVD                          | 6  |
| Installing the Web License Client Using the MSI Install (IT |    |
| Professionals)                                              | 7  |
| Acapela Voice Sets                                          | 7  |
| Installing Additional Acapela Voice Sets                    | 8  |
| Downloading and Installing from the Kurzweil 3000 Website   | 8  |
| Installing from the DVD                                     | 10 |
| Microsoft Speech Platform                                   | 11 |
| Automatic Software Updates                                  | 12 |
| Working with User Accounts and License Allocation           | 14 |
| Accessing the User Management System                        | 14 |
| Registering Users                                           |    |
| Using User Import and Rostering Service                     | 15 |
| Using the Add Users Feature                                 |    |
| Initiate User Self-Registration                             |    |
| Viewing and Managing Licenses                               | 20 |
| Managing Users                                              |    |
| Viewing and Changing Your Personal User Information and     |    |
| Password                                                    |    |
| For Top Level Coordinators                                  | 24 |
| Web Universal Library                                       | 26 |
| The Web Universal Library Overview                          |    |
| Web Universal Library Structure                             |    |
| Using the Web Universal Library                             |    |
| Supported File Types                                        |    |
|                                                             |    |
| Index                                                       | 34 |

# 1 Web License Overview, Set Up and Management

The information in this chapter is arranged into the following topics:

- Kurzweil 3000 Web License Overview on page 2.
- Web License System Requirements on page 5.
- Installing Web License Client Software on page 5.
- Installing the Web License Client Using the MSI Install (IT Professionals) on page 7.
- Acapela Voice Sets on page 7.
- Microsoft Speech Platform on page 11.
- Working with User Accounts and License Allocation on page 14.
- Registering Users on page 15.
- Viewing and Managing Licenses on page 20.
- Managing Users on page 21.
- Viewing and Changing Your Personal User Information and Password on page 22.
- For Top Level Coordinators on page 24.

## **Kurzweil 3000 Web License Overview**

Welcome to Kurzweil 3000 Web License Edition. If you are a Web License user, you can access all of the program's features from any computer that has Internet connection and that is running the Web License Client software.

Kurzweil 3000 maintains personal settings, documents and work, even if you switch computers or go wireless.

### **Licenses for Using Kurzweil 3000 Over the Internet**

Kurzweil 3000 Web License product offers convenient, secure Kurzweil 3000 license check in/out through the Web.

Unlike Network Edition licenses, the storage and management of which are on the local network, Web licenses are stored and managed by Cambium Learning and delivered to users over the Internet.

In addition to placing less of a burden on a school's technology team, Web Licensing allows users to access licenses and run Kurzweil 3000 from any computer on which the Kurzweil 3000 Web License Client software is installed, and from anywhere on the Internet, while taking personal settings and preferences with them.

#### Web License Users

There are three types of users:

- Designated License Coordinator who is set up by Cambium Learning for the organization. This user has the ability to create and manage subusers and to allot licenses to those sub-users, which can include Student users. When viewing user information, this user can see and change all of his/her sub-users' information. When viewing Universal Library contents, this user can access all of his/her sub-users' folders.
- Site coordinator who could be a teacher, principal, or other school authority. Set up by the organization's license coordinator, this user has the ability to create and manage sub-users, including Student users, and to allot licenses to those sub-users. When viewing user information, the site coordinator/teacher user can see and change all of his/her subusers' information. When viewing Universal Library contents, this user can access all of his/her sub-users' folders.

 Student users are created and registered by any user who can create sub-users. They cannot, however, have sub-users, nor have access other users' folders in the Universal Library except Public ones created by their teachers or for the organization.

#### **Complemented by Web-Based Universal Library**

Included with the Kurzweil 3000 Web License Edition is the Web Universal Library, a robust file repository that provides leveled access to files and documents.

The Web Universal Library enables districts or schools to widely distribute curriculum, and share and reuse material. Any user can upload district-wide curriculum and resource files. Teachers are able to post classwork, and students can access those files and documents from anywhere on the Internet, from any Kurzweil 3000 Web Client computer, at any time.

The Web License Universal Library also includes the Classic Literature collection of nearly 2000 public domain electronic text, from literary classics, factbooks, and references to religious and historical documents.

For additional details about the Web Universal Library, see *Chapter 2, Web Universal Library*.

# All Preferences, Customized Lists, Dictionaries and Settings Travel with the User

Kurzweil 3000 Web License system maintains each user's personal preferences, settings and any feature that is customizable, including Toolbar sets, Word Lists, OCR Corrections list, and Word Prediction and Spell Check, dictionaries, are stored on the Kurzweil 3000 Web License server as well as locally on the Client computer. Upon logging in, Kurzweil 3000 checks both locations and uses the latest settings from either location.

Saving a Toolbar Set saves to the Web License server so that others with permissions can access the set.

#### **How Does Web License Work?**

Once your organization completes the Web License product purchase process, an IT specialist installs the Web License Client Software, and an initial user account is set up by Cambium Learning Customer Service for a designated License Coordinator.

That initial user, who could be a school administrator, IT specialist, even a teacher, then creates sub-user accounts for sub-site coordinators at different schools, teachers and/or students. At the time of user setup, the system generates login information — a username and password — for each user.

Each user, other than Student users, can set up and manage sub-users under his/her account.

To access Kurzweil 3000, log in using the Kurzweil 3000 desktop icon on a computer running Web License Client software.

## **Web License System Requirements**

Processor: 1.3 GHz Pentium 4 or better

System Memory: 512 MB (1GB for 64-bit Windows Vista, Windows 7,

Windows 8 or Windows 8.1)

Hard Disk Space: 2 GB free space

Operating System: Microsoft® XP with Service Pack 3 or later, Windows Vista with Service Pack 1 or later, Windows 7, Windows 8, or Windows 8.1.

Video RAM: 4 MB or better

Screen Resolution: 1024x768 24-bit or better

Color Palette: 16-bit

DVD drive

Keyboard and mouse

Sound card with speakers and microphone

TWAIN-compatible scanner or Document camera (HoverCam or SCEye)

Internet connection

Web browser: Mozilla Firefox 3.5 or later or Microsoft Internet Explorer 7 or later

**Note**: For the latest system requirements, please visit our web site: www.kurzweiledu.com/products/k3000-win-system-requirements.html.

### **Installing Web License Client Software**

You will need Administrator privilege. You can download the Kurzweil 3000 Web License edition from <a href="https://www.kurzweiledu.com/k3win">www.kurzweiledu.com/k3win</a> or use the Kurzweil 3000 DVD.

**Note**: If any previous version of the Kurzweil 3000 Web License edition is installed on any computer that is or will be a Client computer, you must uninstall it before installing the current Kurzweil 3000 Web License software.

#### Install the Software from Kurzweiledu.com Download

- 1. Go to www.kurzweiledu.com/k3win and select the Kurzweil 3000 Web License link.
- 2. Choose **Save** to save the file. This will take some time.
- **3.** When the download has completed, double-click the .exe file to continue. An Installation dialog pops up.
- **4.** Choose a destination folder for installation files to be extracted to and click **Install**.
- 5. When the extraction has completed, select **Install Web Licensing**Software in the window that displays and follow the prompts to finish installing the software.
- **6. Restart** if prompted to do so.

### Install from the Kurzweil 3000 DVD

- 1. Place the Kurzweil 3000 DVD in the computer's DVD drive.
- **2.** Double-click the **Setup** file.
- 3. In the Master Installation dialog, select Web Licensing Software.
- **4.** Select **Install Web Licensing Software** in the window that displays and follow the prompts to finish installing the software.
- 5. Restart if prompted to do so.

You are ready to log in to and use Web License Edition by clicking the Kurzweil 3000 icon.

**Note:** If you are an Administrator user, whenever you launch Kurzweil 3000, the system checks for the latest software update. If one is found, you can opt to do one of the following:

- Choose No to not install the update and have Kurzweil 3000 launch normally.
- Choose Don't Ask Me Again to disable future auto update system checks.
- Choose Yes to install the update now. Once the install is complete, Kurzweil 3000 launches.

# Installing the Web License Client Using the MSI Install (IT Professionals)

This option installs the Web License Client computers across your Local Area Network from a central location. It is provided for network administrators who are knowledgeable about MSI packages and have the necessary tools to operate directly on an MSI package.

The following must be installed before doing the MSI install:

- Microsoft .Net Framework 4.0 Full
- Microsoft .Net Framework 4.0 Full Update KB2468871
- Microsoft Visual C++ 2013 Redistributable Package x86 (all operating systems)
- Microsoft Visual C++ 2013 Redistributable Package x64 (64 bit OS only, AFTER installing the x86 package)

You will need to specify the following arguments as properties to the Kurzweil 3000 msi package. You must also use the Reduced UI option.

AUTO= 1 (should be a numeric value)

EDITION= "web"

AUTOUPDATE=0 sets the automatic software update to no updates; using 1 sets automatic software update to yes

An example to launch Version 14 through command line is as follows:

msiexec.exe /i "Kurzweil 3000 v.14.msi" AUTO=1 EDITION="web" AUTOUPDATE=0 /qn

where /i is the install switch and /qn is the No UI switch.

## **Acapela Voice Sets**

The Default Voices set of five Acapela voices is installed automatically during the Kurzweil 3000 installation. The Default Voices included with Kurzweil 3000 are:

English USA: Heather

English USA: Will English USA: Tracy

French Canadian: Louise Spanish North America: Rosa

## **Installing Additional Acapela Voice Sets**

The additional Acapela Voice sets include access to more than a dozen voices in a variety of languages. They are available on a DVD and by downloading from the Kurzweil 3000 website. Following are the additional voice sets and the voices contained in each set.

| Acapela English Non US     | Acapela European         | Acapela European   |  |
|----------------------------|--------------------------|--------------------|--|
| Voices                     | Voices One               | Voices Two         |  |
| English Australian – Lisa  | Dutch – Femke            | German – Klaus     |  |
| English Australian – Tyler | Dutch Belgian – Jeroen   | German – Sarah     |  |
| English Indian – Deepa     | Dutch Belgian – Sofie    | Portuguese – Celia |  |
| English III/ Lugy          | French Belgian – Justine | Italian Fabiana    |  |
| English UK – Lucy          | French – Julie           | Italian – Fabiana  |  |
| English UK – Peter         | French - Antoine         | Italian – Vittorio |  |

| Acapela European | Acapela North and South    |  |
|------------------|----------------------------|--|
| Voices Three     | American Voices            |  |
| Swedish – Emma   | English USA – Laura        |  |
| Swedish – Erik   | English USA – Rod          |  |
| Danish – Rasmus  | English USA – Ryan         |  |
| Norwegian – Kari | Spanish North America –    |  |
|                  | Rodrigo                    |  |
| Finnish – Sanna  | Portuguese Brazil – Marcia |  |

## Downloading and Installing from the Kurzweil 3000 Website

1. Go to <a href="https://www.kurzweiledu.com/k3win">https://www.kurzweiledu.com/k3win</a>. Use the information shown in the tables on the previous page to determine the voice set to download.

**2.** In the list of Acapela voices, click the link next to the voice set to download. For example:

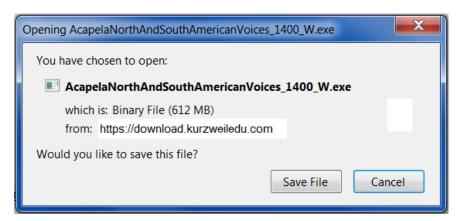

**3.** Choose **Save File** to save the file. This will take some time. When it has finished downloading, the .exe file will appear in the download folder. For example:

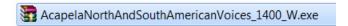

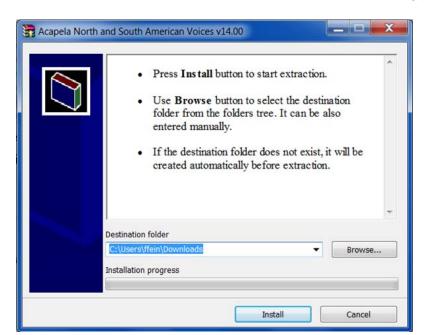

**4.** Double-click the .**exe** file to continue. An Installation dialog pops up.

- **5.** Choose a destination folder to extract the installation files to and click **Install.**
- **6.** When the extraction has completed, follow the prompts in the InstallShield Wizard to complete the installation.

## Installing from the DVD

- 1. Open the folder containing the voice set that you want to install.
- 2. Double-click the .exe installation file to start the installation.
- 3. Follow the instructions to complete the installation.

## **Microsoft Speech Platform**

The Microsoft Speech Platform Runtime 11 delivers access to more than a dozen additional voices in a variety of languages. You can choose and adjust the many voice options to suit your individual preference.

#### Installation

The Microsoft Speech Platform is included on the Kurzweil 3000 DVD in a folder named "MicrosoftSpeech." A setup program is provided by Microsoft which handles the installation.

**Note**: These voices are not supported by Windows XP, but can be used with Windows Vista, Windows 7, Windows 8, and Windows 8.1.

## **Automatic Software Updates**

Whenever you install or launch Kurzweil 3000, the system checks for available software updates. To automatically have the updates installed, check "Turn on Automatic Update" in the General Options dialog. After the installation has completed, Kurzweil 3000 will launch.\*

If you don't have "**Turn on Automatic Update**" checked and updates are found, you will be prompted whether to install the update. You can opt to do one of the following:

- Choose No to not install the update and have Kurzweil 3000 launch normally.
- Choose Don't Ask Me Again to disable future auto update system checks.
- Choose Yes to install the update now. Once the install is complete, Kurzweil 3000 launches.

#### Notes:

- Automatic software updates are only enabled for users with Windows administrative privileges. This option is grayed out for users who do not have Windows administrative privileges
- To receive Kurzweil 3000 updates, you may need to customize your Windows Firewall settings to allow Kurzweil 3000 to receive updates through the Firewall.

## Firewall Settings for Receiving updates

#### For Windows 7 and 8

- Go to the Windows Control Panel.
- 2. In the search box, type firewall.
- 3. From the search results, select Windows Firewall and allow an app or feature through Windows Firewall.
- 4. In Allowed apps and features, select Kurzweil 3000.

### For Windows XP:

- 1. Go to the Windows Control Panel.
- 2. From Security Center in Manage Security Settings, select Windows Firewall.
- 3. On the exceptions tab, select Add Program and choose Kurzweil 3000.

# Working with User Accounts and License Allocation

After your organization purchases a number of Web Licenses, Cambium Learning Customer Service sets up the initial user (typically, this is a designated site coordinator who could be teacher, school administrator or IT specialist). He/she is given username and password for login.

The site coordinator/initial user can then set up the site users, providing them with their system-generated usernames and passwords, and allocating licenses.

Once that is done, any user can log in, set up, manage and distribute licenses to sub-users under their accounts.

Sub-users are typically teachers who set up their own sub-users, typically students. Student users, however, do not have User Management access.

## **Accessing the User Management System**

Go to https://accounts.fireflybykurzweil.com and log in.

Note: From Kurzweil 3000, you can access your *firefly* account by choosing **My Account** from the **File** menu..

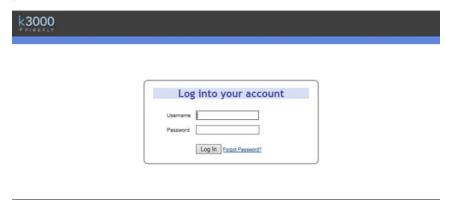

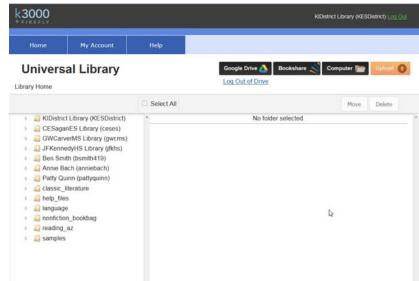

The **Home** page opens displaying site account information such as the number of licenses purchased, allocated and activated.

Along the top, left-hand area are three tabs: **Home**, **My Account** and **Help**. **Log Out** is in the upper-right-hand corner of the *firefly* window.

## **Registering Users**

There are three ways to register sub-users under your account:

- You can use Kurzweil's free user import and rostering service.
- You can register each user yourself using the Add Users feature.
- You can initiate self-registration and send a link to the users you want to self-register.

## Using User Import and Rostering Service

If you purchased a site or district license, we offer a free user import and rostering service. It is recommended that we create your user accounts through this import process, instead of manually creating user accounts (a process that is explained in this document). To take advantage of the free import and rostering service, please email <a href="mailto:fireflyroster@cambiumtech.com">fireflyroster@cambiumtech.com</a>.

## Using the Add Users Feature

- 1. Log in. Your **Home** page opens (or, if you were logged on previously and then logged out from a different page, the **Profile** page for example, that page will open).
- 2. Hover the cursor over the My Account tab to display the menu.

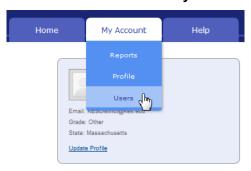

- 3. Select **Users** from the drop-down menu Your **Team** page will open.
- 4. Click the Everyone icon and when it opens, click the Add User tab. .

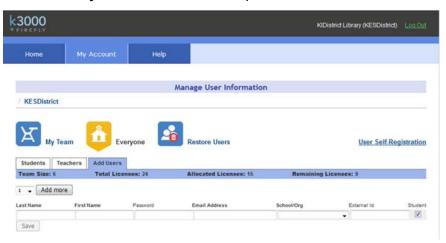

5. Add the user information: First Name, Last Name, Password, Email, School/Org, and External Id. The Student box is pre-checked. If you are adding a teacher, uncheck the Student box. The External ID can be any identifier that you want – a Student ID Number, for example. This field is only used as a search field. Note: if you specify a password, the password must be at least 5 characters with no apostrophes. All other fields are required. If the user has a valid email address the login information is automatically emailed to the user. If the user does not have an email address, enter the TLC's email address as a placeholder. You will then need to provide the user the login information.

**Note**: If you have more than one user to enter, use the drop-down list to select a number of fields to add, and click **Add More**. The number you select will add that many more lines of fields.

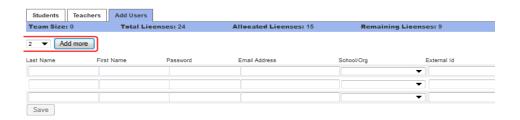

**6.** When you have finished adding users, click **Save.** 

The user information then appears in the Student or Teacher list on the Everyone page, along with the system-generated username and password (if you didn't already provide one).

Note that these usernames and passwords can also be used to login to the Kurzweil 3000 Web License Product and the free *firefly* iPad application that can be downloaded from <a href="https://www.kurzweiledu.com/kurzweil-3000-firefly-ipad-app.html">https://www.kurzweiledu.com/kurzweil-3000-firefly-ipad-app.html</a>.

### Initiate User Self-Registration

Links to the self-registration form enable teachers and students to add themselves to the firefly roster. Only the top-level coordinator can initiate self-registration.

- 1. Hover the cursor over the **My Account** tab to display the menu.
- 2. Select **Users** from the drop-down menu. Your My Team page opens.
- 3. Click **Self-Registration**. A window opens that displays a link for you to copy and send to teachers and a link for you to copy and send to students. **Note**: Because teachers and students have different privileges, it's important to send the correct link.

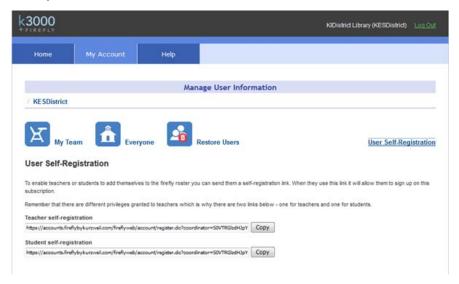

- **4.** Click **Copy** next to the appropriate link (Teacher self-registration or Student self-registration).
- Open your email application and address an email to the teachers or students you want to self-register.
- **6.** In the message section of the email, paste the link you copied from the self-registration window.
- Send.

The recipient will click the link in the email they've received and the User Self-Registration form will display.

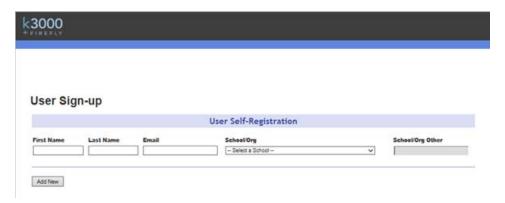

After filling in the information and clicking the **Add New** button, a "Success" message will display that includes the username, password, and a link to the login form.

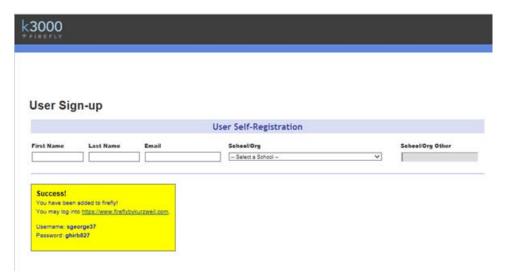

## **Viewing and Managing Licenses**

#### To view license information:

 Hover the cursor over the My Account tab and choose Users from the drop-down menu. Open any of the Everyone pages (Student, Teachers, or Add Users) or your Team page.

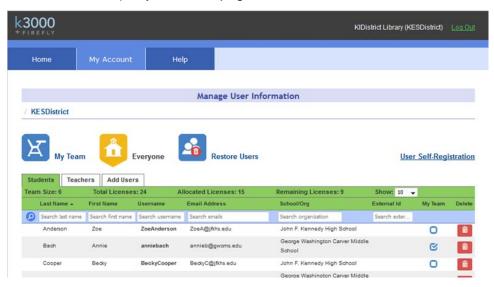

- **2.** At the top of the page you can find:
- Total Licenses: the total number of licenses for your site.
- Allocated Licenses: the number of licenses distributed among users.
- Remaining Licenses: the number of licenses remaining; that is the Total Licenses minus the Allocated Licenses.

## **Managing Users**

#### **To Update User Information:**

- Hover the cursor over the My Account tab and choose Users from the drop-down menu. Click your Team icon.
- 2. Locate the user to be updated. Note that lists can be sorted alphabetically in ascending or descending order by selecting the down or up arrows at the top of each column. You can also use any of the search fields at the top of the list. t.

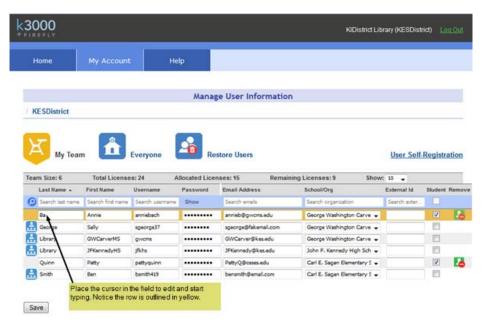

3. All the text fields can be edited. Place your cursor in a field that needs updating and start typing. The line of fields is outlined in yellow and you'll notice that the Save button is activated. Note: To change the password, click the Show link beneath the Password column heading.

**4.** Click **Save** when you have finished making changes. Note that these changes will appear on the Everyone list and on any Team page the user information appears.

#### To Remove a User from Your Team:

Only a TLC can delete a user, but you can remove a user from your Team page. The user will still exist on the Everyone list.

- 1. Hover the cursor over the **My Account** tab and choose **Users** from the drop-down menu.
- 2. Click your **Team** or the **Everyone** icon.
- 3. Find the user that you want to remove from your Team and click the

Remove button to the right of the user information if you are on your Team page or uncheck the checkbox to the right of the user information if you are on the Everyone page. Either of these actions will remove the user from your Team page.

# Viewing and Changing Your Personal User Information and Password

To view and change your own user information, including password:

1. Hover the cursor over **My Account** to display the menu, then click **Profile**.

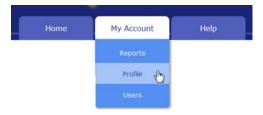

The **Manage Profile** page includes user information such as address and occupation, login, and school/organization information.

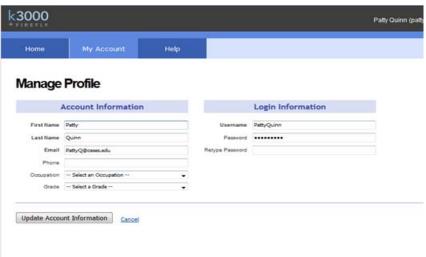

- 2. Make the desired changes.
- 3. Then click **Update Account Information**.

### Forgot Password?

- 1. Click the **Forgot Password** in the log in page.
- 2. In the Forgot Password? page, enter the email address associated with vour account.
- 3. Your username and the original password will be emailed to you.
- 4. Use the emailed password to log in.
- **5.** Go to and follow the instructions in To view and change your own user information above.

## For Top Level Coordinators

Only a Top Level Coordinator (TLC) can delete a user. Later, if needed, the TLC can restore that user. Notice that the TLC Coordinator has an additional icon: **Restore Users.** 

#### To Delete a User

- 1. Log in as TLC.
- 2. Open the Everyone Page. In the right column you will notice a trash can icon next to each user in the list.

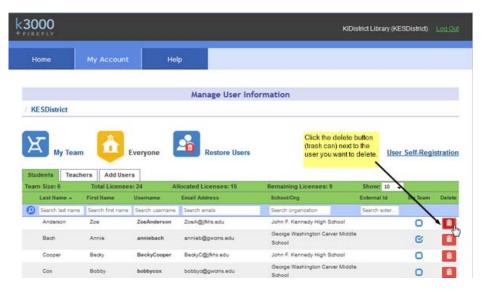

3. Click the **Delete** icon next to each user that you want to delete. You will be prompted to confirm the delete.

#### To Restore Users

There are times when the TLC may need to restore a user that was deleted. To Restore a User:

1. Click the **Restore Users** button. A list of Users who were previously removed is displayed.

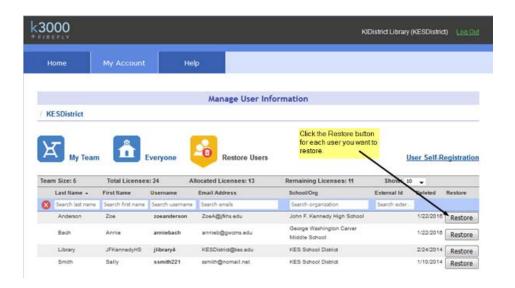

2. Click the **Restore** button in the right column next to each user that you want to restore.

The user(s) will be restored to the Everyone list

# 2 Web Universal Library

The information in this chapter is arranged into the following topics.

- The Web Universal Library Overview on page 27 has the following subsections:
- Web Universal Library Structure on page 27.
- Using the Web Universal Library on page 28 has the following subsections:
- Supported File Types on page 28.
- To save an open document to the Library: on page 30.
- To create a new folder: on page 32.
- To cut, copy, delete, rename a folder or file: on page 32.
- To view file properties: on page 33.

## The Web Universal Library Overview

Kurzweil 3000 Web License Edition includes the Web Universal Library. If your school uses the Kurzweil 3000 Local Area Network (LAN) Universal Library, you are already aware of the benefits of central file storage and sharing.

The Kurzweil 3000 Web Universal Library, however, is an expanded version of the LAN Universal Library. Because the Web Universal Library is Internet-based, it allows students and teachers, or any authorized users, using any computer running Web License Client software from anywhere on the World Wide Web, to access and share files.

For districts and schools, the Web Universal Library is ideal for placing standardized curriculum material and print resources in electronic form for all or for specific groups to access. Teachers can make class files available wherever, whenever students need them.

Included in each Web Universal Library are the following folders:

- Classic Literature, a collection of nearly 2000 books, historical documents selected from the public domain
- Samples, files from Cambium Learning Group's published educational series, LANGUAGE!, Learning A-Z and Passport Reading Journeys.

## **Web Universal Library Structure**

The structure of the Universal Library is based on user/sub-user file system concept where each authorized user can set up and manage his/her sub-users.

In addition to sub-user folders, each user also has a Public folder and a Private folder. All users have Read-Write permission to his/her own and to sub-users' Public and Private folders

Sub-users only have Read access to the Public folder of the user who created their account.

For example, a district could set up folders for each school. In a school's folder, there could be folders for teachers as well as a Public and a Private

folder. All teachers and students in the school could access the school's Public folder. Teachers would not be able to access one another's folders.

Each teacher folder in turn would have the teacher's students' folders, plus a Public and Private folder. All students whose accounts a teacher creates would be able to access their teacher's Public folder. Students would not be able to access one another's folders.

## **Using the Web Universal Library**

You can open and save to the Universal Library and manage folders and files by using either the **Open from the Universal Library** or **Save to the Universal Library**.

## **Supported File Types**

The Web Universal Library currently supports several file types. The file types you can open are listed in the **Supported Files** drop-down menu in the **Open from Universal Library** dialog. These include KES, RTF, TXT, DOC, DOCX, TIF, BMP, JPG, PDF, OPF, BKS, EPUB, HTM, HTML, XML, and SEK.

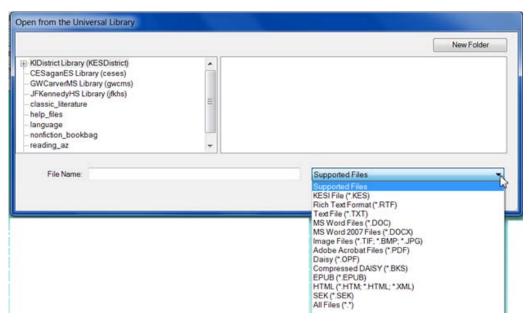

The file types you can save as are listed in the **Supported Files** drop-down menu in the **Save to the Universal Library** dialog. These include KES, BKS, TIF, RTF, TXT, HTML, HTM, DOC, and DOCX.

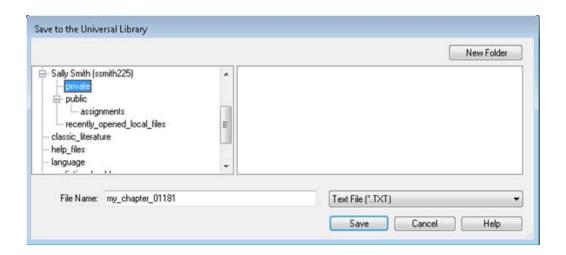

#### To open a document from the Library:

- 1. From the File menu, choose Open from Library.
- 2. In the Open from the Universal Library dialog, in the left-hand pane, click the folder from which you want to open a file. You may have to open subfolders. In the example below a subfolder in the Classic Literature folder is selected in the left-hand pane; its content files are listed in the right-hand pane.

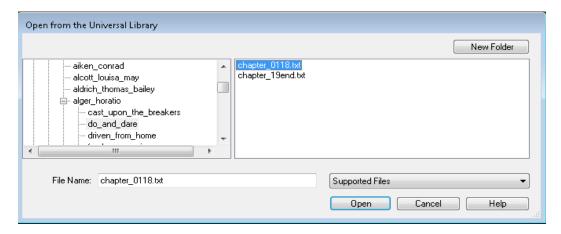

- 3. In the right-hand pane, select the file you want.
- 4. Click Open.

#### Notes:

- No user can save files to the Universal Library Classic Literature folder.
- You can also search for a Classic Literature file by using Online Search; for more information, go to online Help.

### To save an open document to the Library:

**1.** Open the document you want to save to the library.

2. From the File menu, choose Save to Universal Library to open the Save to the Universal Library dialog.

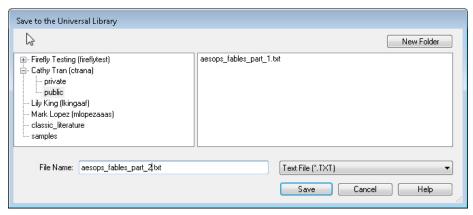

3. In the dialog, do the following:

Specify where you want to place the file by clicking the desired folder in the left-hand pane.

(Optional) If you want to create a new folder in which to save this document, click the **New Folder** button in the upper right-hand corner.

(Optional) Change the file name. Note that only lowercase letters, numerals and underscores are permitted in file/folder names.

(Optional) Specify another file format.

4. Click Save.

#### Notes:

- When saving a file, you are essentially uploading it to the Web server, and the time and speed by which a file is uploaded depend on the Internet line and service that your site is using. Generally, we recommend 50 pages or fewer per file, so if you have a rather large text book, it's a good idea to separate the chapters and save a chapter at a time.
- No user can save files to the Universal Library Classic Literature folder.

#### To create a new folder:

You can only create a new folder under your or your sub-users' folders.

- 1. From the **File** menu, choose either **Open from Library** or **Save to Library**.
- **2.** In the dialog, in the left-hand pane, click the folder in which you want to place the new folder.
- 3. There are a few places where you can find the New Folder command: In the left-hand pane, open the Right Mouse Button menu and choose New Folder.

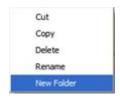

In the right-hand pane, open the Right Mouse Button menu and choose **New Folder**.

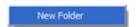

Or in the upper right-hand corner, click the **New Folder** button.

**4.** Type the name of the folder in the **Folder Name** box that appears. Note that only lowercase letters, numerals and underscores are permitted in file/folder names.

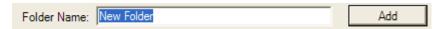

5. Click Add.

## To cut, copy, delete, rename a folder or file:

Note that you can only cut, copy, delete, rename a folder or file under your or your sub-users' folders. In addition, only lowercase letters, numerals and underscores are permitted in file/folder names.

- 1. From the **File** menu, choose either **Open from Library** or **Save to Library**.
- 2. In the dialog, do one of the following:

For a folder: Select the folder in the left-hand pane.

For a file: First, in the left-hand pane, select the folder in which the file(s) are located. Next, select the file(s) from the right-hand pane.

3. Right-click to open the Right Mouse Button menu and choose the command you want. The menu below is the File Right Mouse Button menu. The Folder menu is similar, but does not have Properties.

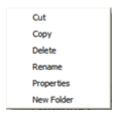

#### To view file properties:

- 1. From the **File** menu, choose **Open from Universal Library**.
- 2. In the dialog, in the left-hand pane, select the folder in which the file is located. Next, select the file from the right-hand pane.

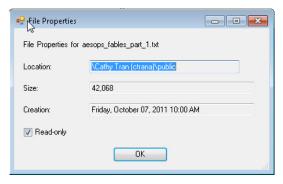

- **3.** Right-click to open the Right Mouse Button menu. Select **Properties** to open the **File Properties** dialog.
- 4. Click OK.

# Index

| A Acapela voice sets                    | Web License Client software 5 Web License Client software using |
|-----------------------------------------|-----------------------------------------------------------------|
| additional 8                            | MSI 7                                                           |
| installing additional 8                 |                                                                 |
| Automatic Software Updates 12           | K                                                               |
| •                                       | Kurzweil 3000                                                   |
| C                                       | using over the Internet 2                                       |
| Camera support 5                        | 3                                                               |
| creating                                | L                                                               |
| a new folder in Web Universal           | license allocation 14                                           |
| Library 32                              | Licenses                                                        |
| customized lists 3                      | Viewing and Managing 20                                         |
| D                                       | М                                                               |
| dictionaries 3                          | Microsoft Speech Platform Runtime 11 Voices                     |
| F                                       | Installing 11                                                   |
| file management                         |                                                                 |
| in Web Universal Library 32             | N                                                               |
| File Properties                         | New Folder 32                                                   |
| in Web Universal Library 33             |                                                                 |
| firefly 14                              | P                                                               |
| Firewall Settings for Receiving updates | Password                                                        |
| 12                                      | changing 22                                                     |
|                                         | preferences 3                                                   |
| Н                                       |                                                                 |
| HoverCam 5                              | R                                                               |
|                                         | registering users 15                                            |
| I                                       |                                                                 |
| installing                              |                                                                 |
| additional Acapela voice sets 8         |                                                                 |

| S                           | W                           |
|-----------------------------|-----------------------------|
| saving                      | Web License                 |
| a document to Web Universal | how it works 4              |
| Library 30                  | user management 14          |
| SCEye 5                     | user types 2                |
| Settings 3                  | Web License Client software |
| settings 3                  | installing 5                |
| system requirements 5       | installing using MSI 7      |
|                             | Web Universal Library       |
| U                           | about 3                     |
| user accounts 14            | creating a new folder 32    |
| user management             | file management 32          |
| access to 14                | File Properties 33          |
| users                       | overview 27                 |
| registering 15              | saving a document to 30     |
|                             |                             |

structure 27 supported file types 28, 29